# Time & Leave Reporting System Instructions For TIME AND EFFORT (Classified & Exempt)

TLR questions and issues, please email: **[PayrollMessageCenter@seattlecolleges.edu](mailto:Payroll4@seattlecolleges.edu)**

## Accessing the System

Open up your web browser and type in the address of the TLR system: **https://apps.seattlecolleges.com/TLR**

This is the homepage where you login to access your timesheets.

If you need a reminder of your SID and PIN number, you can request those numbers from the Payroll Department by clicking on the link below the "Log In"

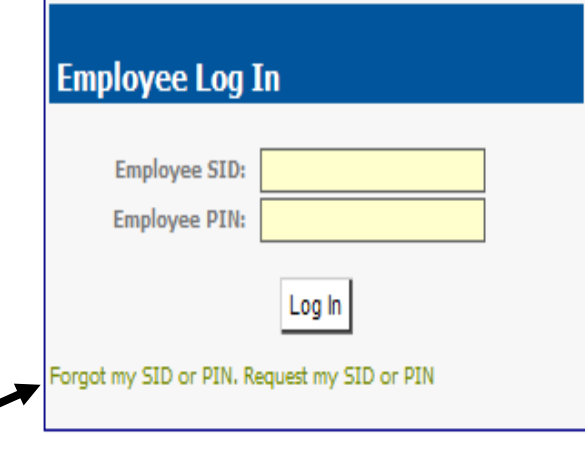

### **Entering Time and Effort Hours**

Once you have created your timesheet, you can begin editing hours.

To edit an entry, click on the small pencil icon on the right side of the screen (for classified) or click on the "name" of the day on the left (for exempt)

In the Entry Type field—select FEDERAL GRANT HOURS

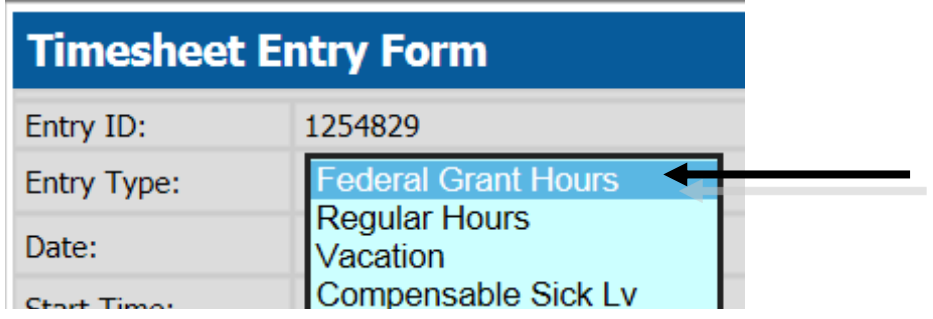

After selecting FEDERAL GRANT HOURS, you will be prompted to edit your start and end time.

If you are paid on more than one federal grant—you will be prompted to choose a budget.

Time can be whole day or partial day split with REGULAR hours.

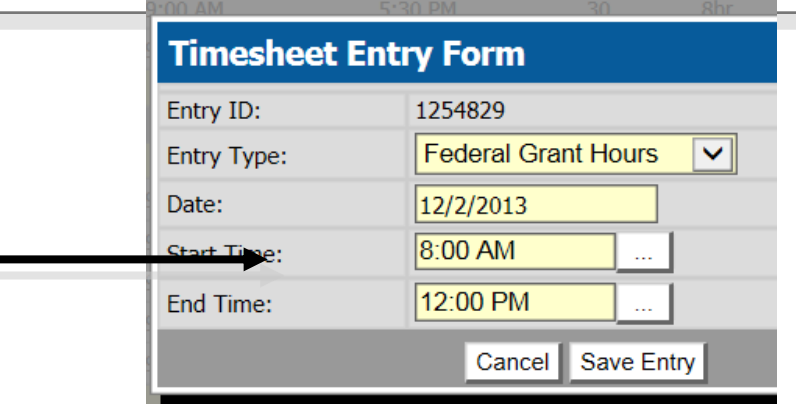

After clicking "Save Entry", the timecard will be populated with the Federal Grant hours and budget.

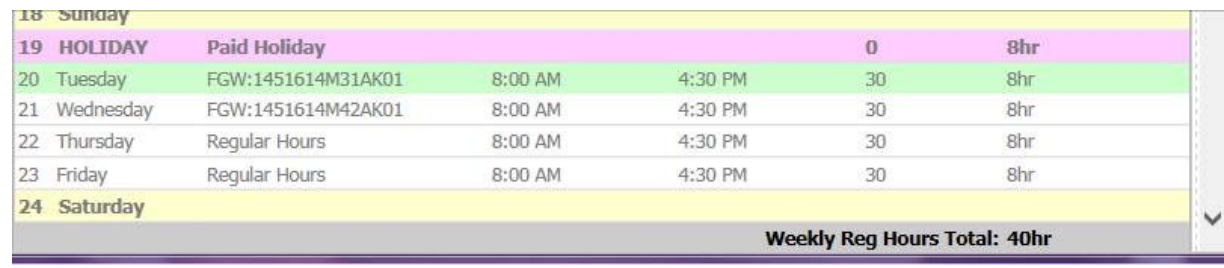

**Note:** If you have a **split shift** between REGULAR and FEDERAL GRANT HOURS or MULTIPLE FEDERAL GRANT BUDGETS, you will need to be sure that the daily total equals your entire shift.

- 1. Add the first entry for the day you are splitting. Set the hours for the FEDERAL GRANT HOURS and save entry.
- 2. Click on the day again for which you want to create a separate entry. This will create another entry for that day. Enter your REGULAR shift hours or additional FEDERAL GRANT HOURS (and choose budget).

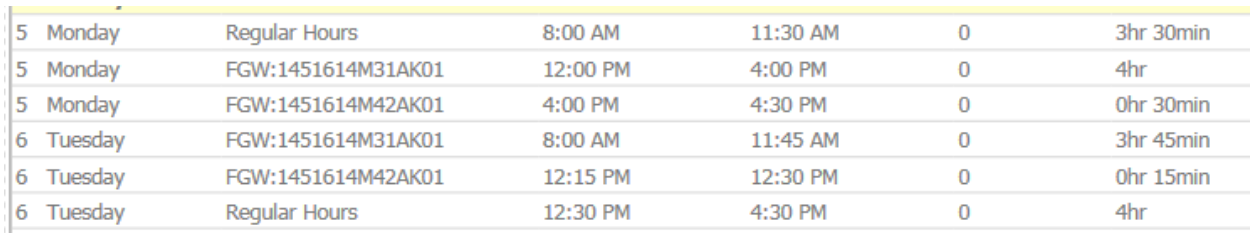

#### ITEMS TO NOTE:

- 1. Even if your **entire** shift/pay is from Federal Grant budget(s), you will still need to make these adjustments on TLR. Otherwise the Federal Grant Summary reports will not reflect your hours.
- **LUNCH BREAKS:** TLR is built to account for lunch for work periods of 5 or more hours. If your time reporting happens to be 4 hours each—you will need to account for lunch be reducing one entry by your lunch period.

#### **The timesheet summary will reflect two calculations:**

- 1. The Time and Effort budget summary reflects the summary of hours that were recorded as a) Work Entry (Non-grant funded hours) and b) Federal Grant hours summarized by budget.
- 2. The Job Account Budget summary reflects the **PAY** distribution. If a budget correction needs to occur, Employee Services will need an ENSRC to make that change.

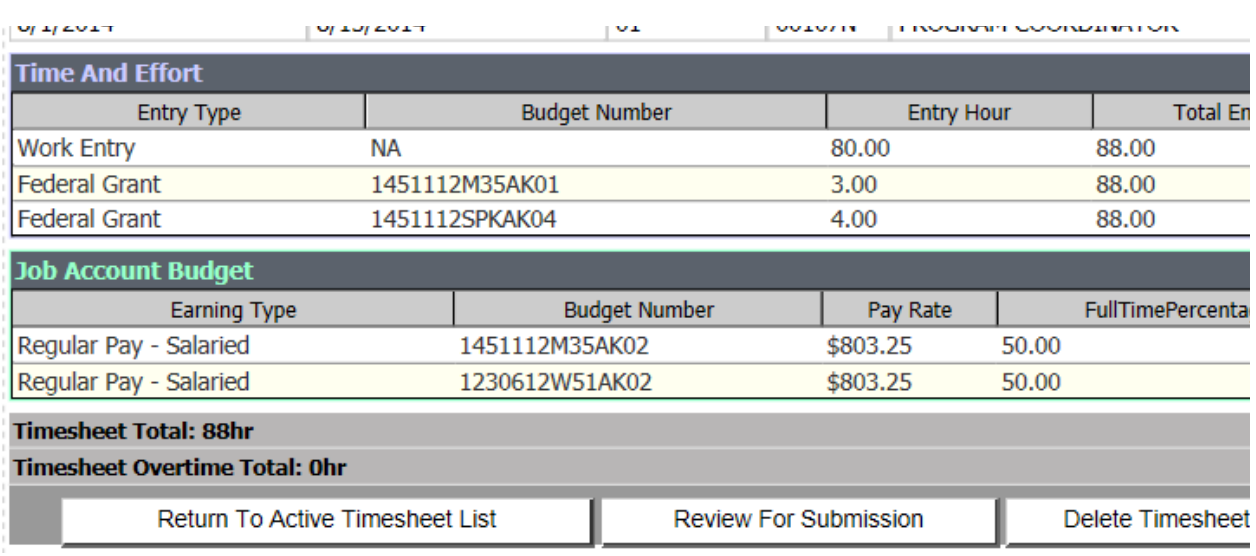

#### **SUBMISSION:**

After timecard has been updated for the pay period, submit to supervisor for approval.